# Ë ハイウェイドライビングシミュレータ 操作マニュアル

**Baltimore** ana ini  $\overline{a}$ 

E

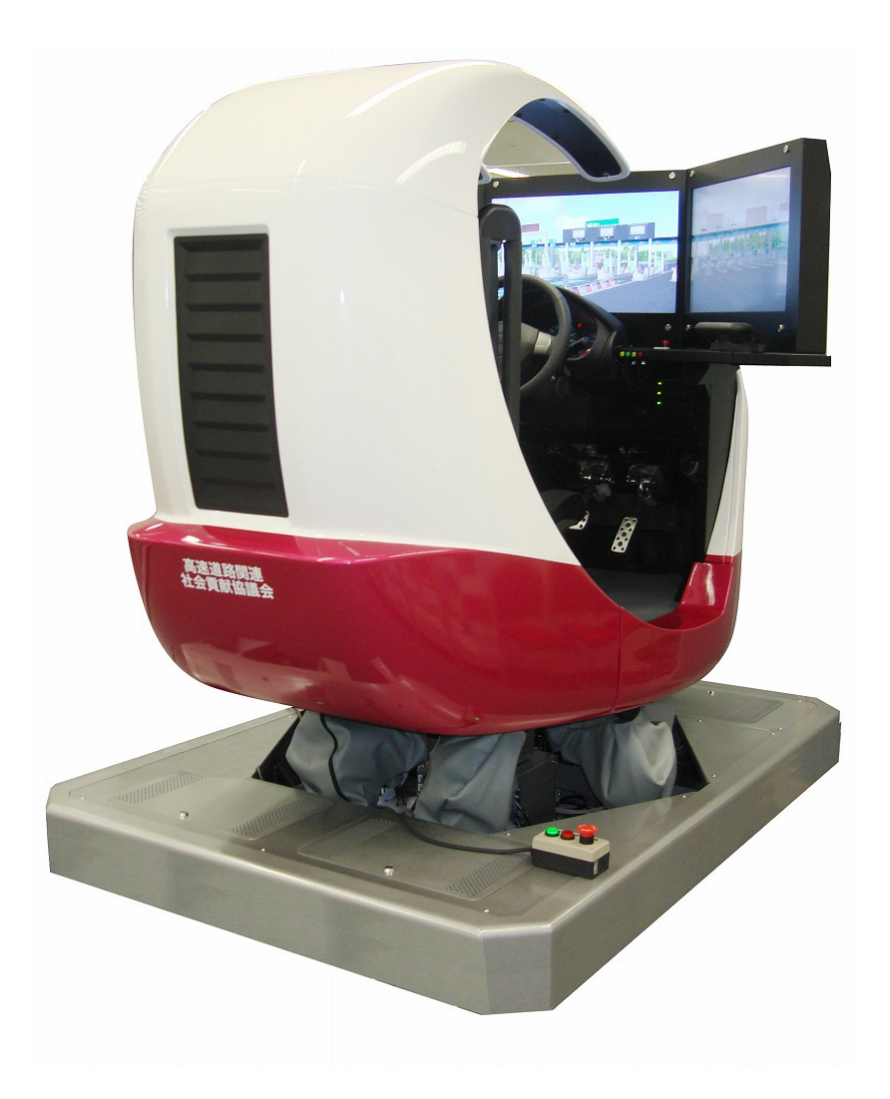

平成 22 年 3 月

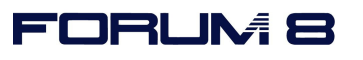

## 目次

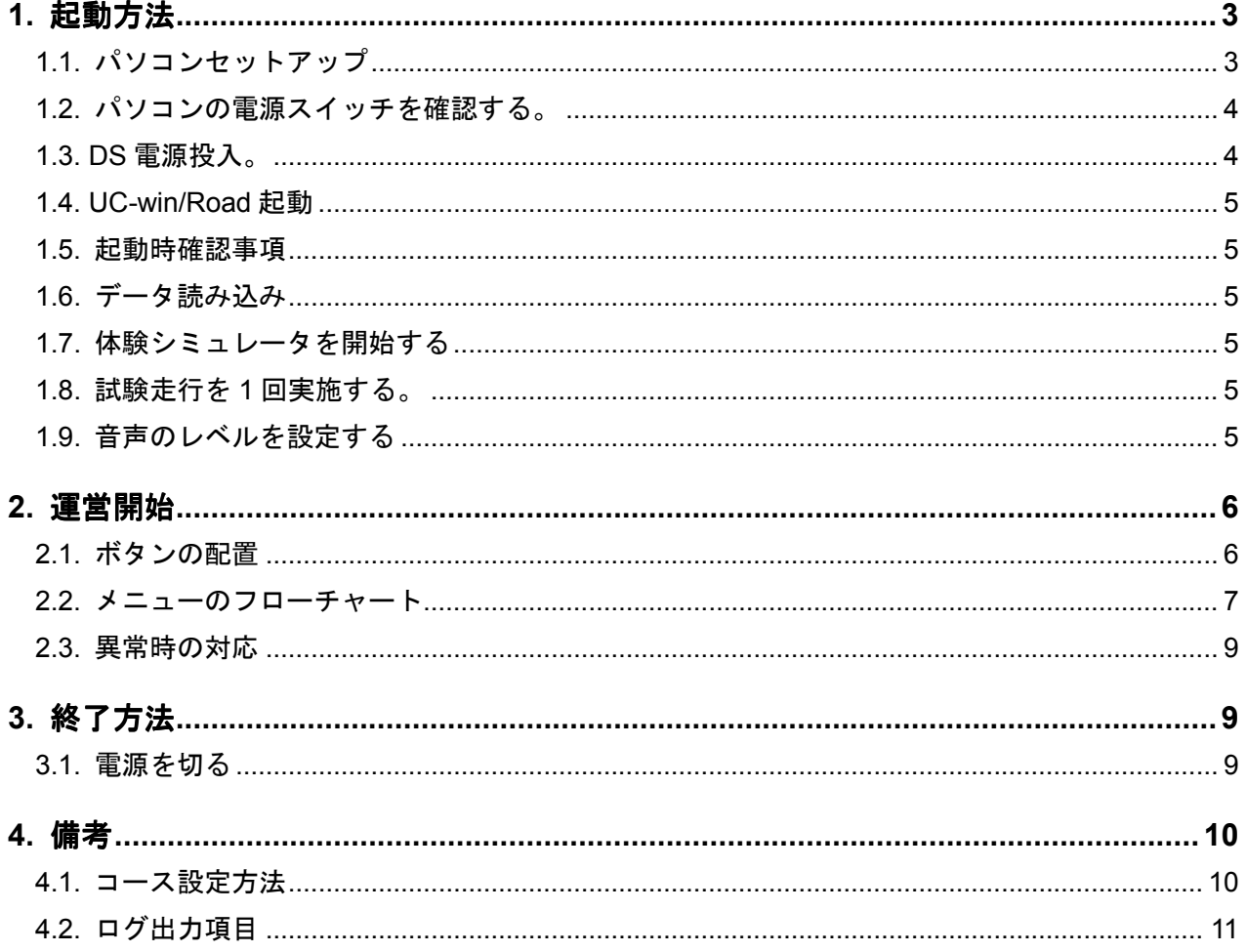

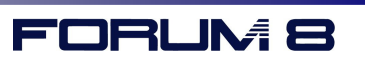

# **1.** 起動方法

**1.1.** パソコンセットアップ

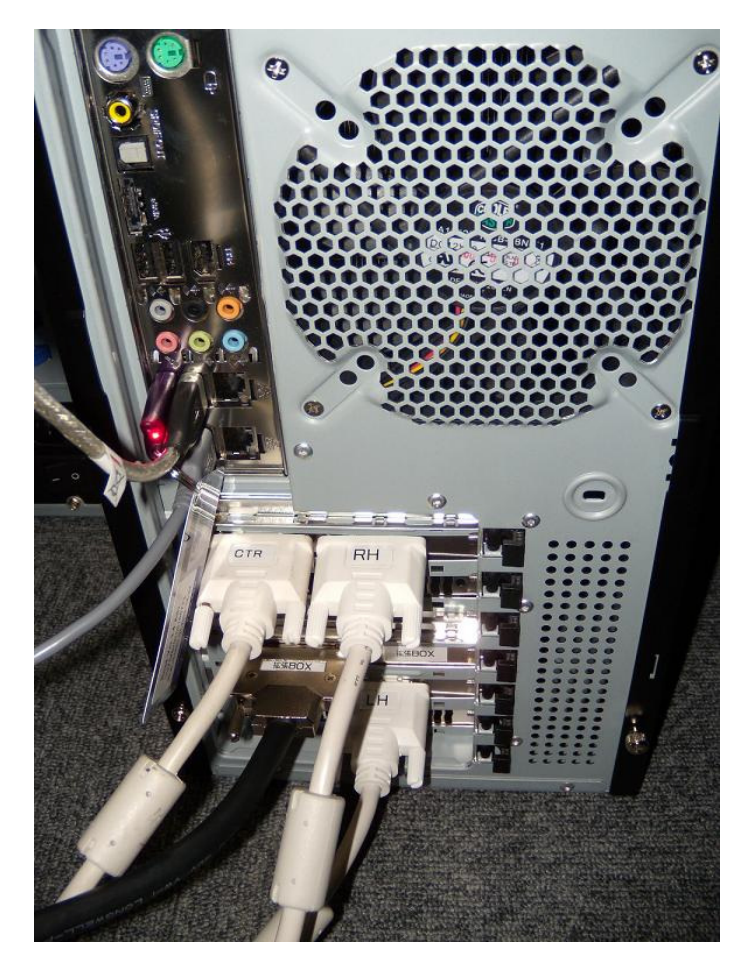

下記のケーブル及び USB をパソコンに接続する。

- ・キーボード、マウス(ワイヤレス受信部 USB を接続する)
- ・ディスプレイケーブル( 3 本 )
	- 上部ディスプレイボード [CTR] [RH] 下部ディスプレイボード [無し] [LH]
- ・UC-win/Road 起動用プロテクト
- ·拡張 BOX ケーブル(シミュレータ装置との通信用)
- ・プリンタ USB ケーブル(ドライブシミュレータのみ)
- ・電源ケーブル

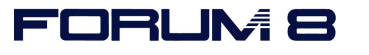

### **1.2.** パソコンの電源スイッチを確認する。

ON 側(1と表示されている方)にします。(この段階ではパソコンは起動しません。)

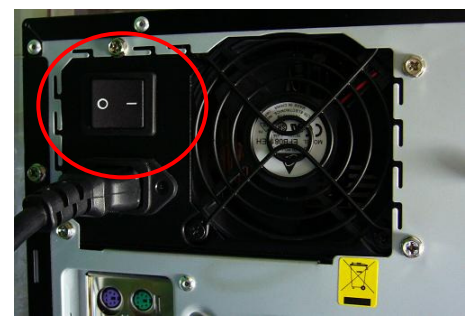

### **1.3. DS** 電源投入。

DS 背面のボックスを開き、全ての電源スイッチを ON の状態にします。

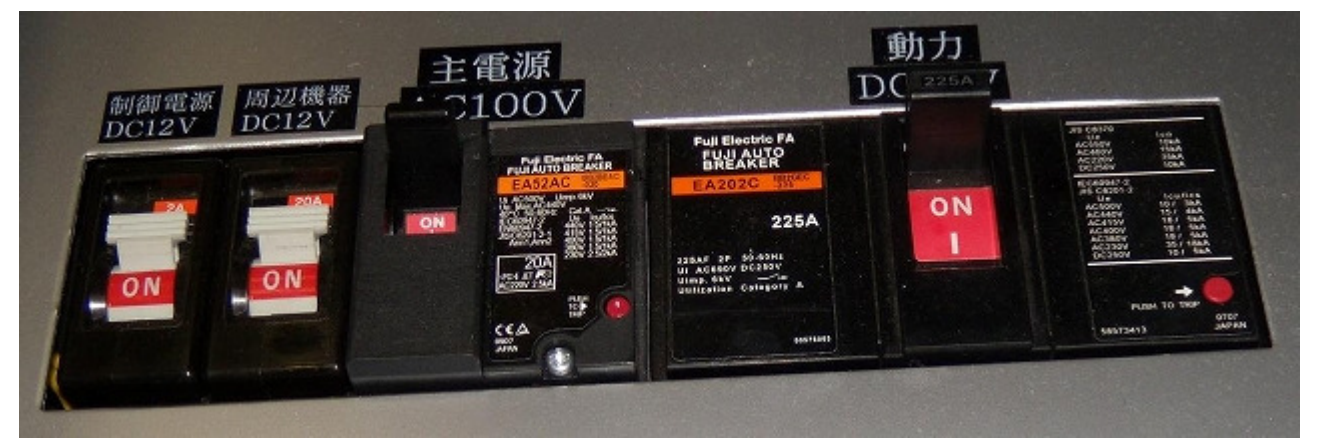

- ・制御電源 DC12V
- ・周辺機器 DC12V
- ・主電源 AC100v
- ・動力 DC12V

続いて、「電源入」「運転準備入」ボタン(黒いボタン)を押し込みます。

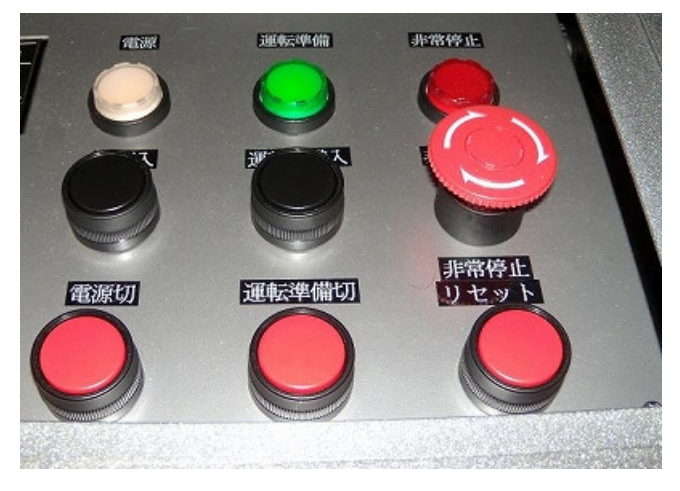

白ランプと緑ランプが 2 個点灯したら OK です。

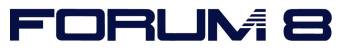

### **1.4. UC-win/Road** 起動

デスクトップにある「ドライブシミュレータ用ショートカット」アイコンをダブルクリックします。

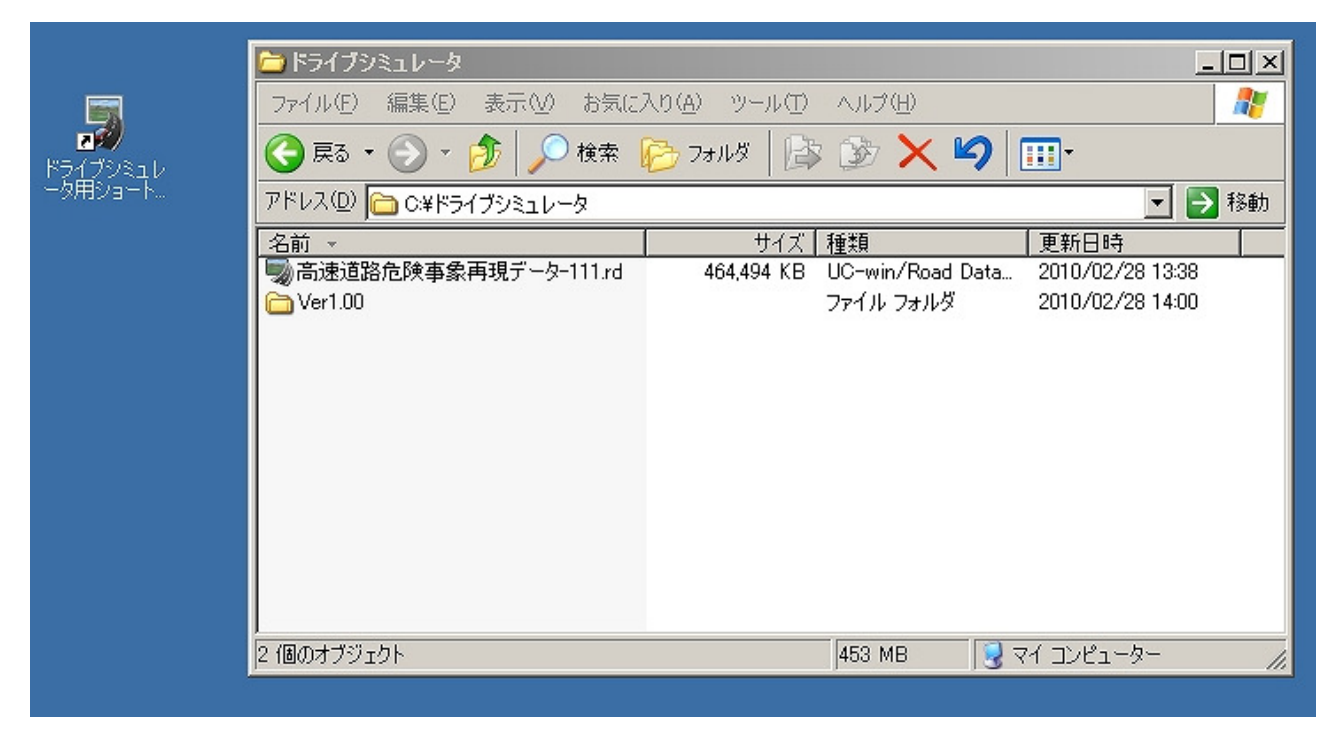

#### **1.5.** 起動時確認事項

モーションが一瞬「コツン」と振動したことを確認してください。

その後、ステアリングが時計回りに回転してリセットされますので、右限界まで動いたことを確認し てください。

### **1.6.** データ読み込み

データ名: 高速道路危険事象再現データ- (数字) .rd をロードします。

#### **1.7.** 体験シミュレータを開始する

UC-win/Road のメニューから、[体験シミュレータ|開始する]を選択します。 自動的に最大化しない場合は、[F9]キーを押して画面のメニューを隠し、再度同じメニューを実行 してください。

### **1.8.** 試験走行を **1** 回実施する。

一度走行することで、必要な情報がメモリにロードされるため、パフォーマンスが安定します。

### **1.9.** 音声のレベルを設定する

現場に会わせて、スピーカの音量を調節してください。 スピーカー音量の調整は、キーボードから出来ます。

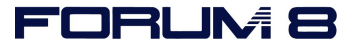

# **2.** 運営開始

### **2.1.** ボタンの配置

■フロントスイッチ ■リモートスイッチ

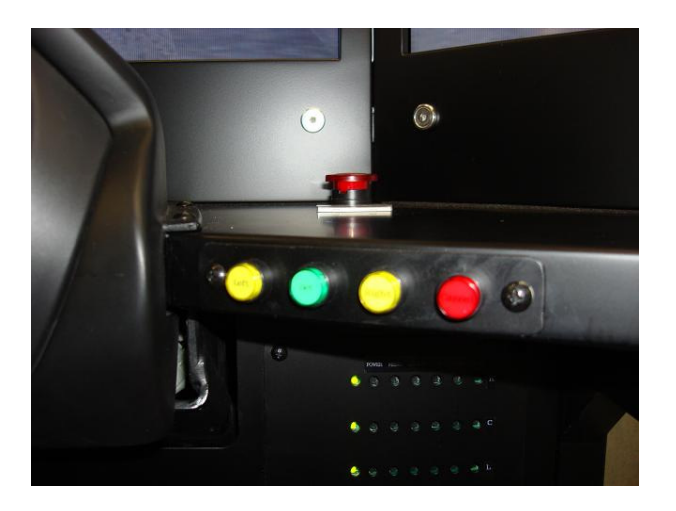

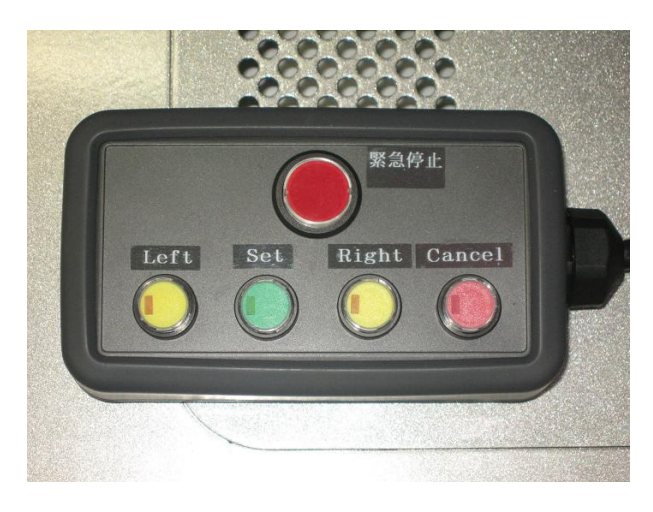

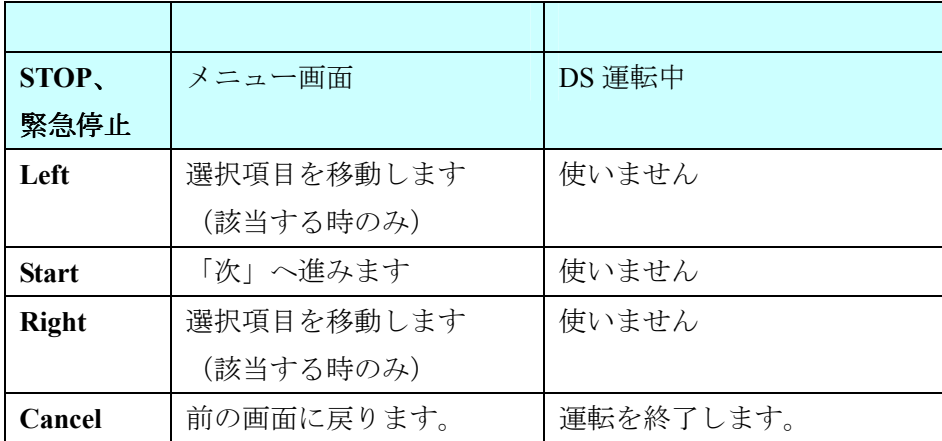

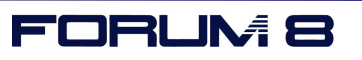

# 2.2. メニューのフローチャート

■メニュー構成

| ステップ           |                 | 内容           | 画面イメージ                                                                                                    |
|----------------|-----------------|--------------|----------------------------------------------------------------------------------------------------|
|                | 通常モード ! クイックモード |              |                                                                                                    |
| 1              | $\mathbf{1}$    | オープニング<br>画面 | <b>HIGHWAY Driving Simulator</b><br>ハイウェイドライビングシミュレータ<br>高速道路関連社会賞船協議会: # # B EHRF T. 高速道路調査会 !!<br>9 <sub>mp</sub>                                                                                                    |
| $\overline{2}$ | $\perp$         | システム概要       | システムの作品<br>パーチャルリアリティーを用いた自動車のリアルな学動表現<br>実車部材を用いた高速道路ドライビングシミュレータ<br>ステムの目的<br>高速道路における危険事象を体験し安全運転の啓発<br>結果データを審議・解析し安全走行に関する対策に反映<br><b>CEO OF</b><br><b>HIGHWAY Driving Simulator</b>                                                                                                    |
| 3              | $\downarrow$    | DS 装置説明      | ハンドル<br>ブレーキ                                                                                                    |
| 4              | $\overline{2}$  | 体験者プロフィール    | プロフィールを入力して下さい<br>男性<br>女性<br><u>and the community of the community of the community of the community of the community of the community of the community of the community of the community of the community of the community of the community of the community</u><br><b>B</b> 10ft 20ft 30ft 40ft 50ft 60ft LL<br>华<br>※ 転 歴   1年未満   5年以下   10年以下   10年越え   ペーパーFライバー<br>通販開設 通勤(または毎日)に運転 土·日に運転 日に1·2度運転<br><b>OFFICE OF SHOP</b><br><b>Highway Driving Simulator</b>                                                                                                    |
| $\mathbf 5$    |                 | コース選択        | ま行するコースを選択して下さい<br>$\begin{array}{c}\n\hline\n\text{I}-\text{Z} & A \\ \hline\n\text{RER} & \text{RER-0.012} \\ \text{RER} & \text{RER-0.012} \\ \hline\n\text{RER} & \text{RER-0.012}\n\end{array}$<br>$\begin{array}{r} \hline \hspace{0.1cm} \text{---} \hspace{0.1cm} \text{\large{$\times$}} \hspace{0.1cm} \text{B} \\ \hline \hspace{0.1cm} \text{Excess} \\ \text{Fokzakz} \\ \text{Fokzakz} \\ \text{Fokzakz} \\ \text{Fokzakz} \\ \text{Fokzakz} \end{array}$<br>$\begin{array}{l} -\longrightarrow \longleftarrow \\ \text{RMSR} \\ \text{RMSR} \\ \text{RMSR} \\ \text{RMSR} \\ \text{RMSR} \\ \text{RMSR} \\ \text{RMSR} \\ \text{RMSR} \\ \text{RMSR} \end{array}$<br>上行する単を選択して下さい<br>普通車<br>ワゴン<br><b>OFFICIAL CHANGES</b><br><b>Highway Driving Simulator</b> |

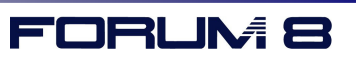

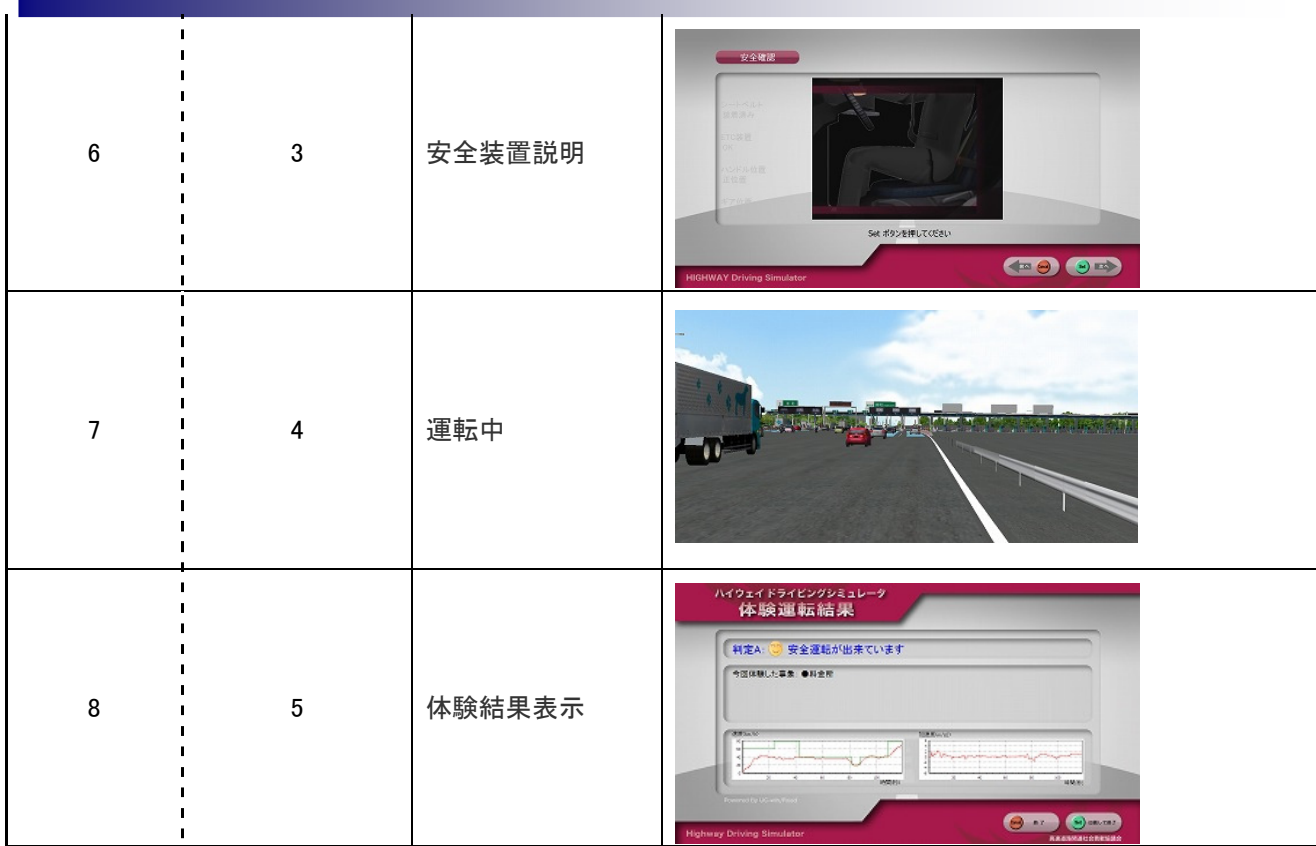

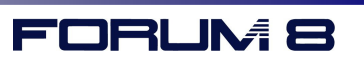

### **2.3.** 異常時の対応

Stop ボタンについて

STOP ボタンを押したとき、モーションのみが停止します。モーションを再開するには、再度 STOP ボタンを押してください。

### **3.** 終了方法

### **3.1.** 電源を切る

### ボタンの操作

シミュレータ装置の「電源切」ボタンを押します。

UPS からピッピッピという警告音がなり始め、10 秒ほどで UC-win/Road と Windows が自動終了を開 始し、PC がシャットダウンします。

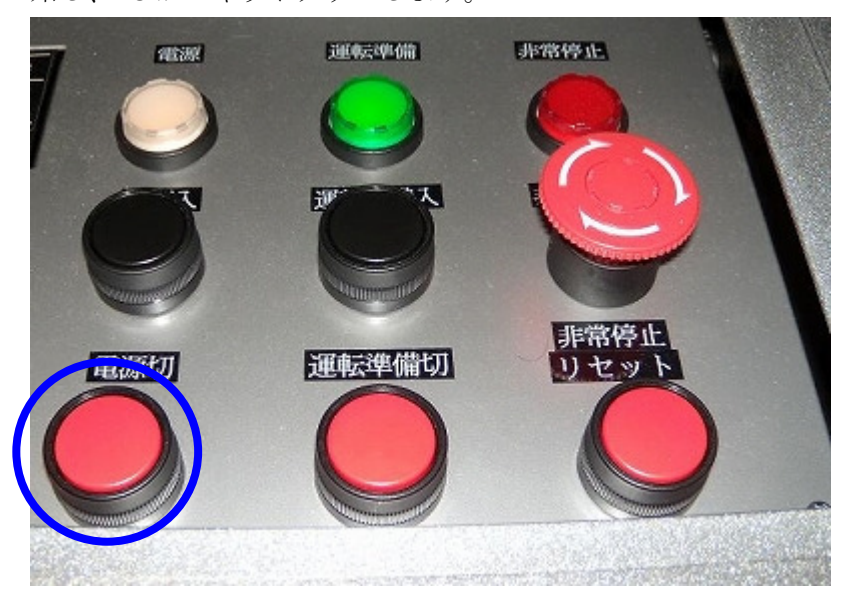

PC シャットダウン後も、UPS からの警告音は鳴り続けますが、およそ 2 分で停止します。

スイッチの操作

シミュレータ装置の移動などでコンセントを外す場合は、

・主電源 100v

・動力 12V

のスイッチも OFF にして下さい。

なお、

- ・制御電源 12V
- ・周辺機器 12V

については、ON のままでかまいません。

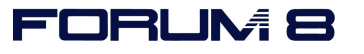

### **4.** 備考

### **4.1.** コース設定方法

コース毎に体験出来る事象は、メニューより設定出来ます。

1.UC-win/Road のメニューより、[体験シミュレータ|シナリオ選択]を選びます。

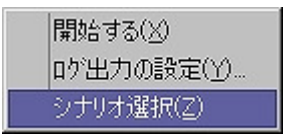

2.下記の画面が表示されますので、コース毎に含めたい体験シナリオを追加し必要に応じて並び替え ます。

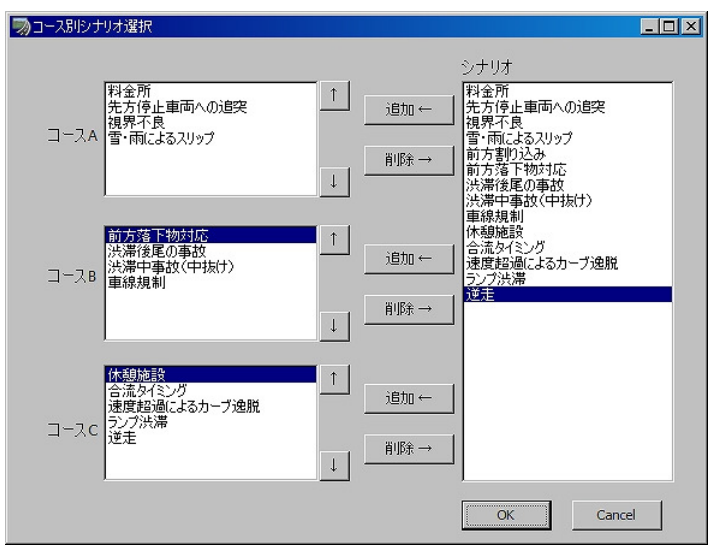

3.OK ボタンを押すと設定が反映されます。

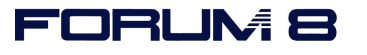

### **4.2.** ログ出力項目

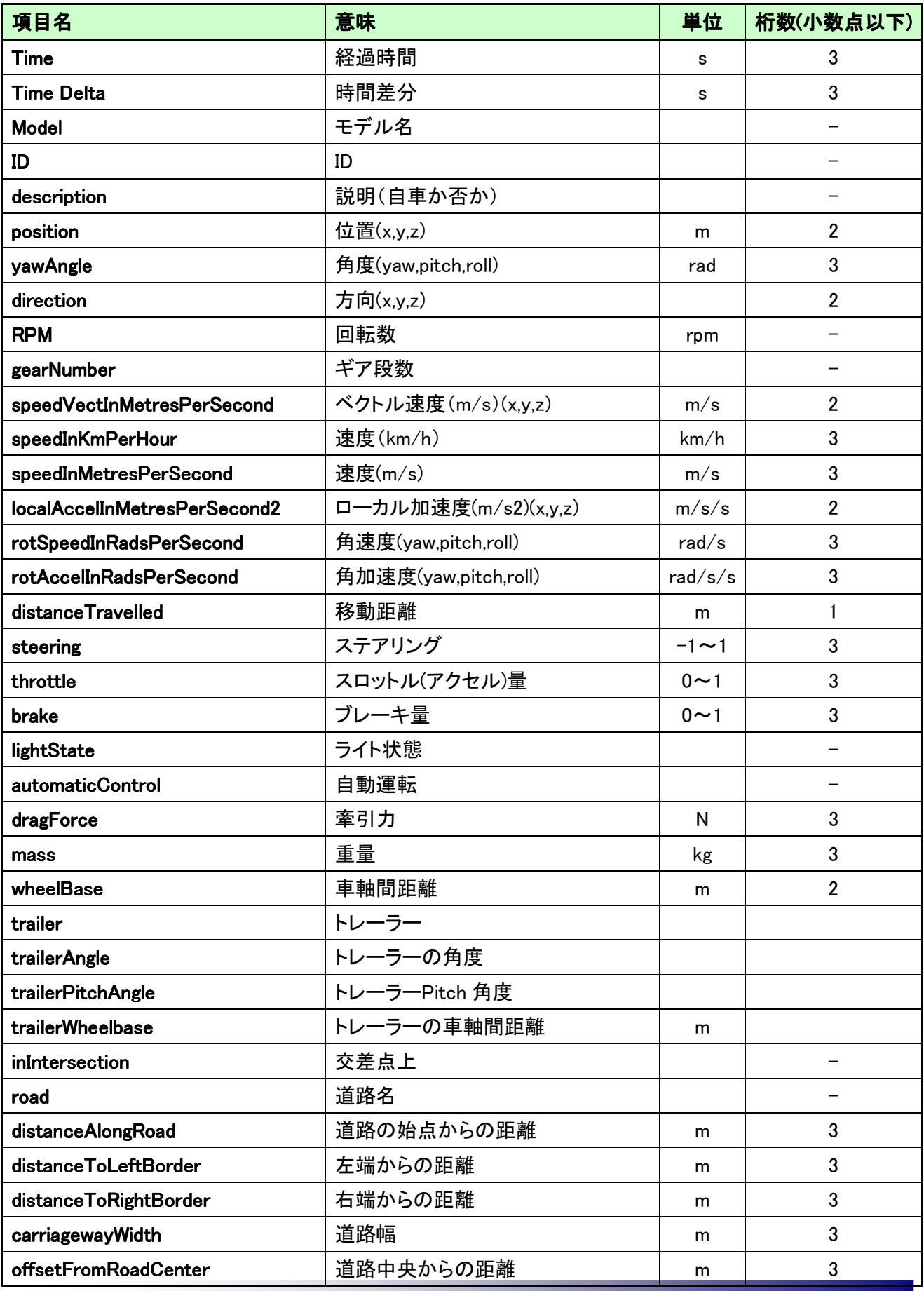

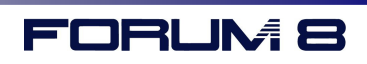

ハイウェイドライビングシミュレータ操作マニュアル

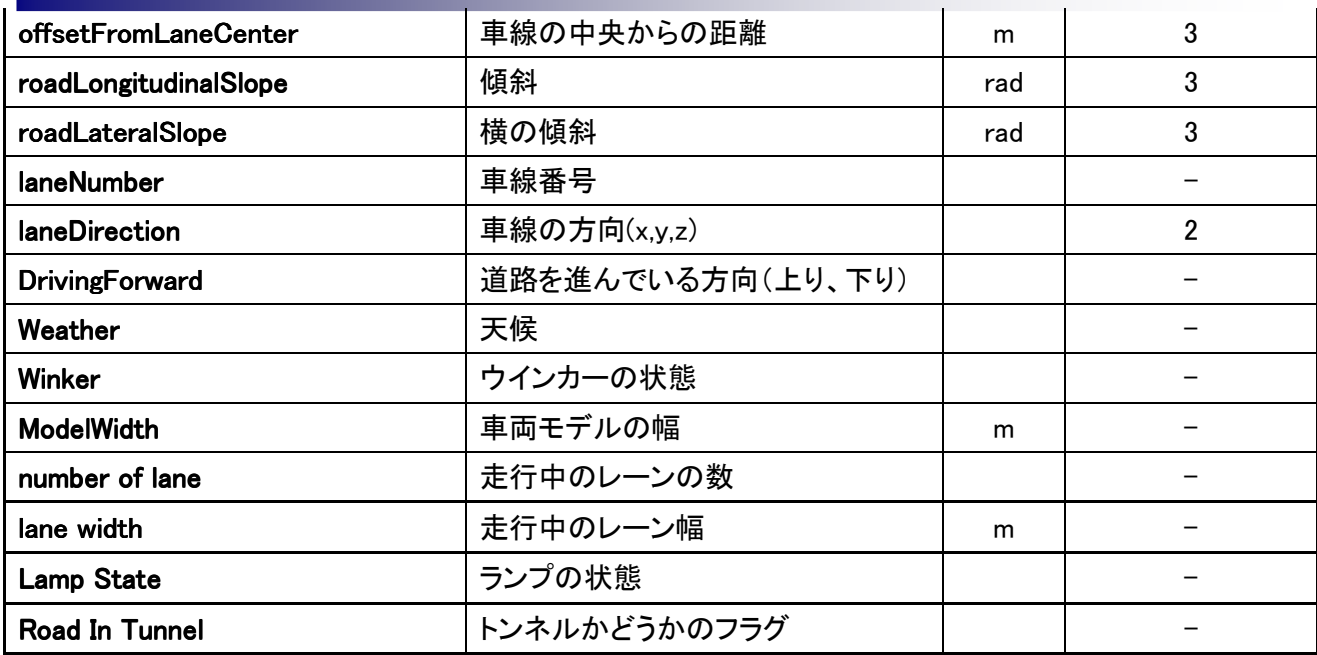

以上

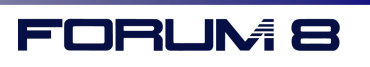